## **IGMC & Hospital Shimla-171001**

IT Section IGMC & Hospital Shimla

**Wi-Fi Request Form**

#### **SECTION I: SUBSCRIBER INFORMATION**

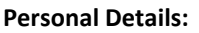

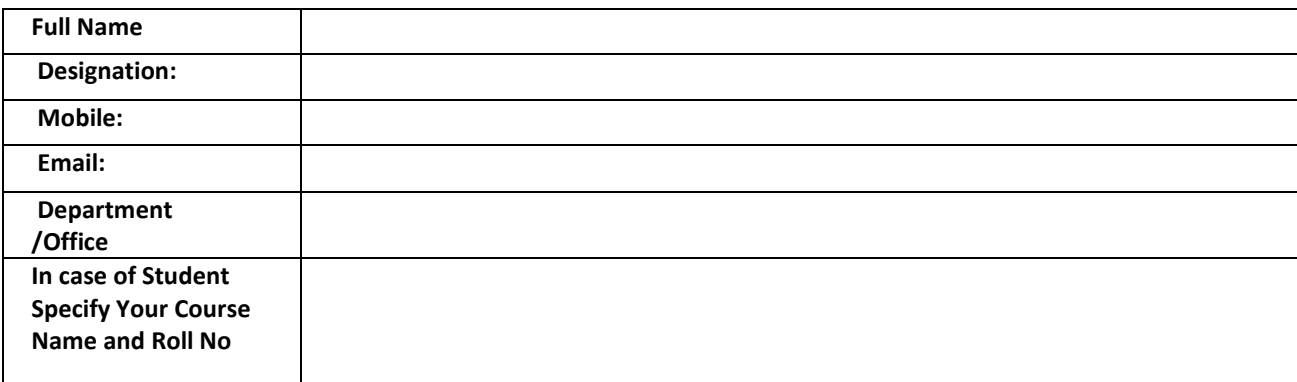

Verified By (Signature of Applicant) (Principal/Sr.MS/C.E.O RKS/Dy.M.S/HOD)

#### **Wi-Fi Request For: Make/Model No**

Windows Device/Linux Device/Android Phone/Nokia/BlackberryLlaptop iPad/iPhone/MAC

In case of Laptop Please Specify following:-

- 1) Windows Version
- 2) Antivirus \_\_\_\_\_\_\_\_\_\_\_\_\_\_\_\_\_\_\_\_\_\_\_\_\_\_\_\_\_\_\_\_\_\_\_\_ expire date of antivirus:\_\_\_\_\_\_\_\_\_\_\_\_

### **MAC Address of the Machine**

1. ……………………………… 2. ………………………………

- **Note :**
	- 1. Only two devices allowed per user ID.
	- 2. ID card of IGMC & Hospital is required to access Wi-Fi.
	- 3. Updated Antivirus is required for the laptops to access Wi-Fi.

#### **Declaration**

I hereby declare that:-

1. The information provided is correct.

2. Will not indulge in any unauthorized activity and no attempt will be made to gain unauthorized access to any/ IGMC Network and facilities.

3. I am responsible for the content/ data uploaded and downloaded to and from any servers through user ID provided to me.

I have read the terms and conditions of WIFI Services and will comply with. If at a later stage any information is found to be incorrect or non-compliance with the terms and conditions will result in the cancellation of Wi-Fi access.

Place:

Date: (Signature of Applicant)

### **SECTION II: FOR USE OF IT Section**

The Wi-Fi access is permitted to the applicant as per recommendation of Principal/Sr.Medical Superintendent/ CEO/HOD

User Name

. Place:

### **How do I find the wireless MAC address for an Android Device?**

Different Android manufacturers list the MAC address in different places, below are the most commons directions for locating the MAC address.

Under your Applications list, select Settings.

- 1. Scroll to the right to **System.**
- 2. Select About Device, then Status.
- 3. Scroll down to Wi-Fi MAC Address to see your MAC Address.

**OR**

- 1. Under your Applications list, select **Settings.**
- 2. At the very bottom of the list, choose **About Phone.**
- 3. Select **Status.**

.

4. Scroll down, your MAC address will be listed under Wi-Fi MAC Address.

#### 1. Tap the menu icon to go to the apps menu list.

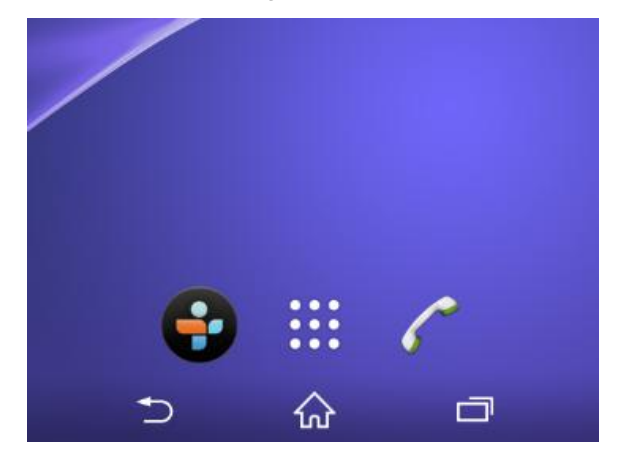

From the app's interface, tap **Settings**

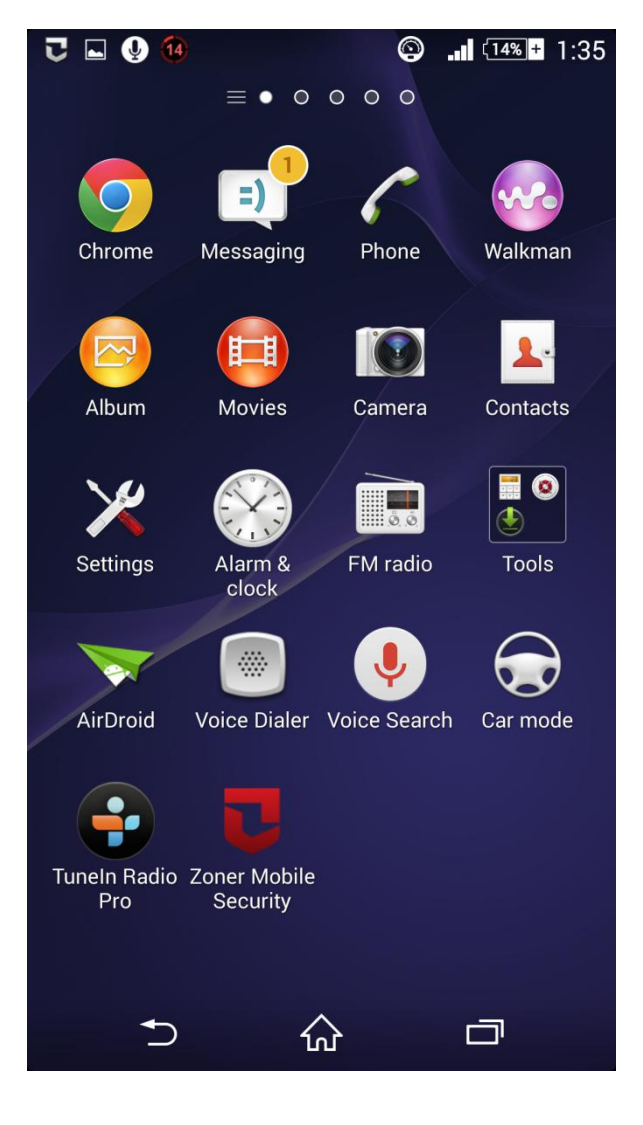

2) Once the **Settings** window prompts, under the **SYSTEM** section, tap the **About phone** option from the bottom.

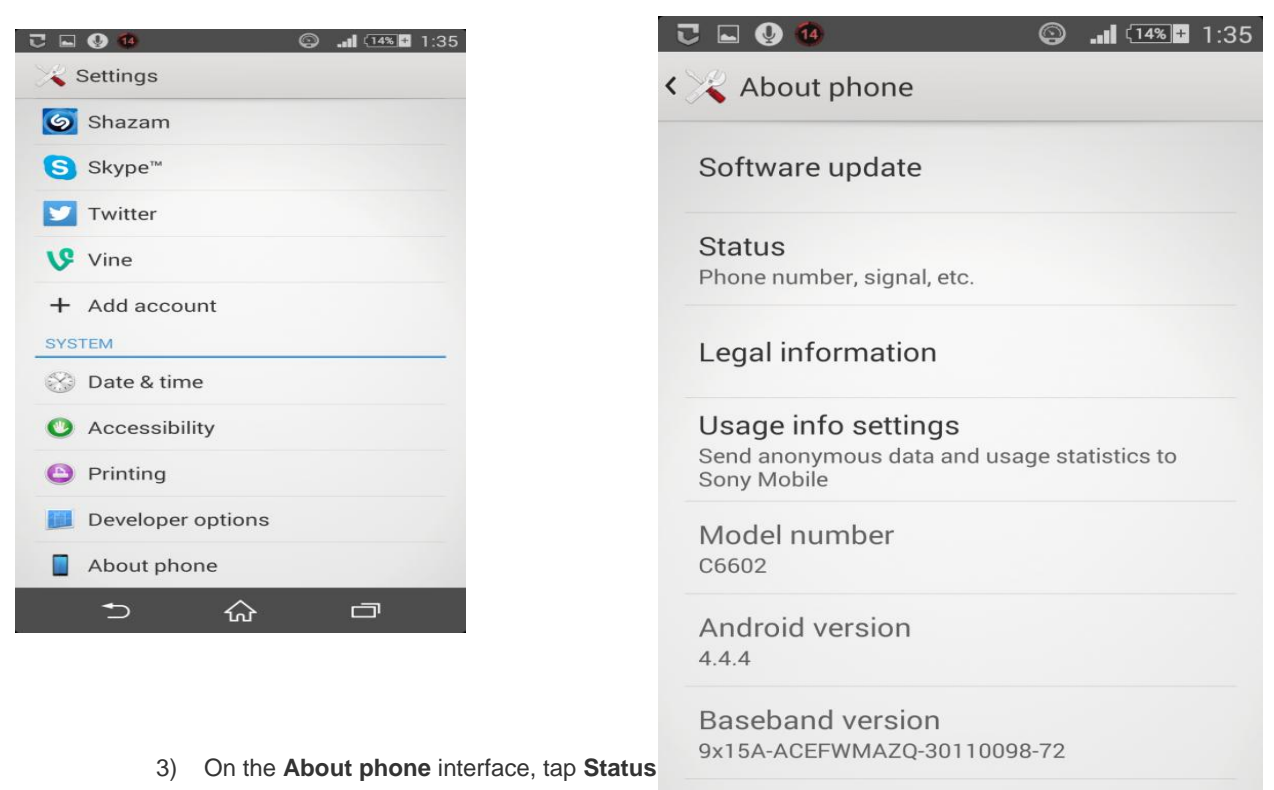

- 
- 4) Once on the About phone window, you can see the Wi-Fi MAC address for your phone under the **Wi-Fi MAC address** section

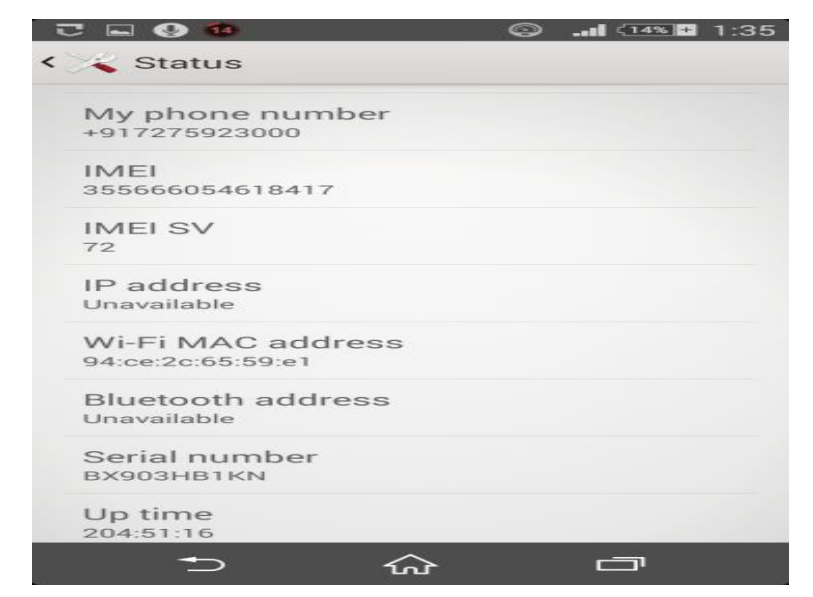

Kernel version

 $\bigcirc$ 

3.4.0-perf-ge2ad053-00925-g7f21499<br>BuildLlser@BuildHost #1

슈

靣

# **Find Mac Address On Laptop/Desktop**

### **Open Run**

**Type cmd as shown in fig:-**

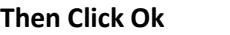

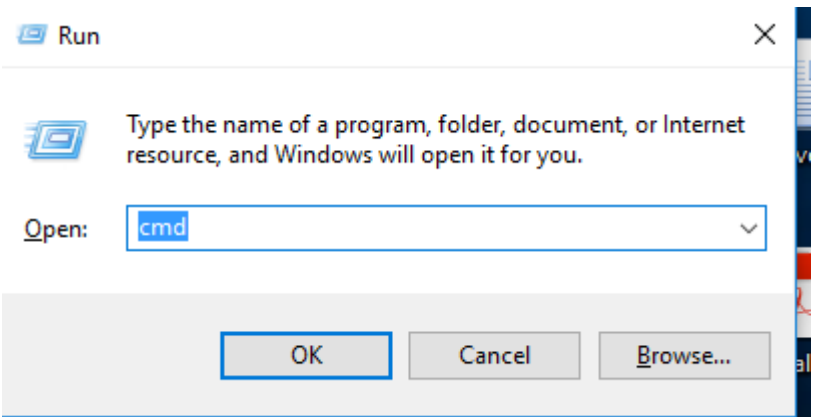

**Type ipconfig /all in the windows opened thereafter and press enter** 

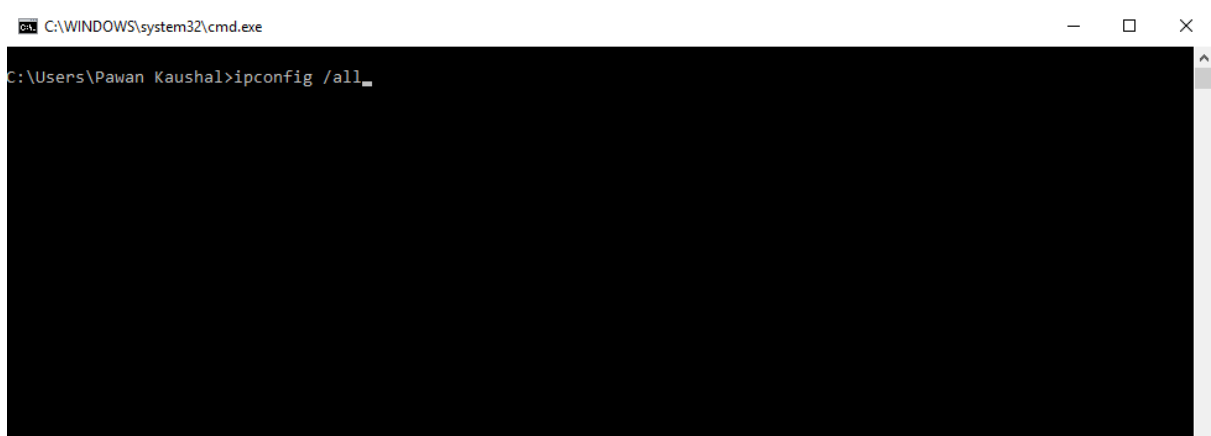

**Note down the physical address (MAC address ) as Shown in fig :-**

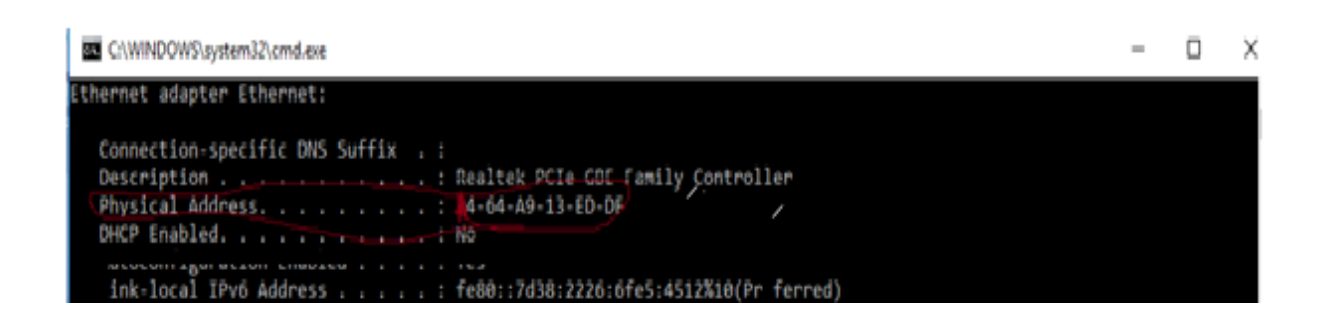